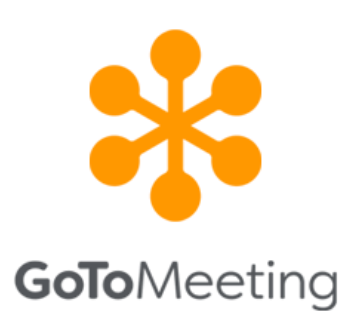

# **PARTECIPARE AD UNA RIUNIONE**

Per partecipare a una sessione di GoToMeeting sono disponibili molte opzioni. Puoi scaricare l'app desktop sul tuo computer Windows o Mac, usare un browser Chrome per partecipare online o persino partecipare mentre sei in viaggio utilizzando il tuo dispositivo iOS o Android.

Se sei un partecipante che si connette alla riunione di un altro utente, **non hai bisogno di un account GoToMeeting** né di effettuare l'accesso.

## **1. PARTECIPA UTILIZZANDO UN LINK DI COLLEGAMENTO ALLA RIUNIONE**

Quando vieni invitato a una riunione, generalmente nei dettagli della sessione è incluso un collegamento univoco alla riunione. Si tratta del **collegamento Partecipa** (il link contrassegnato con **(A)** all'interno del rettangolo rosso nell'immagine sottostante), che puoi aprire in qualsiasi browser per partecipare automaticamente alla sessione.

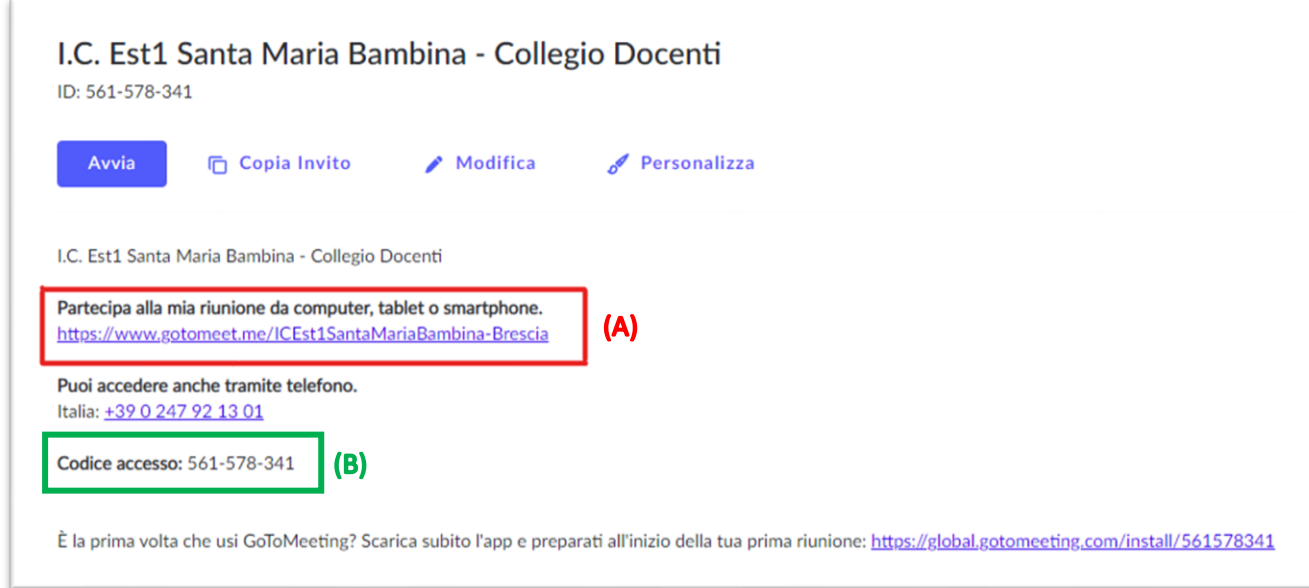

Una volta fatto clic sul collegamento Partecipa, puoi scegliere di **scaricare l'app desktop** o di **partecipare usando un browser**.

### **2. PARTECIPA USANDO L'ID RIUNIONE**

Se non disponi del collegamento Partecipa o se hai problemi a partecipare automaticamente alla sessione, puoi partecipare manualmente inserendo l'ID riunione (numero a 9 cifre).

Questo è incluso anche nell'invito alla sessione (contrassegnato con **(B)** all'interno del rettangolo verde dell'immagine sopra).

• **Se usi un computer**, apri un browser internet (preferibilmente Google Chrome) e vai a [www.gotomeeting.com/meeting/join-meeting.](https://www.gotomeeting.com/meeting/join-meeting)

Inserisci l'ID riunione a 9 cifre o il nome della sala riunioni nell'apposito campo e fai clic su **Partecipa**.

**\* GoTo**Meeting by Funzioni v Soluzioni v Tariffe

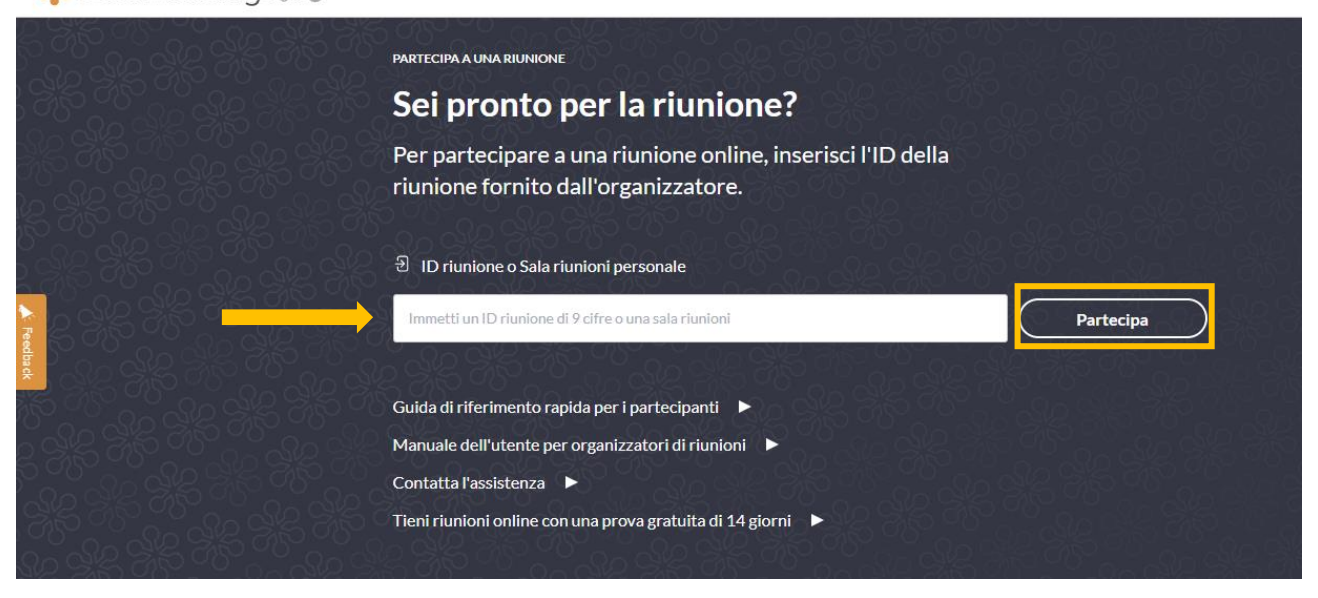

**Nota:** Se inserisci un ID riunione, assicurati di utilizzare l'ID riunione di 9 cifre indicato nell'invito. Se inserisci accidentalmente altre cifre, passi al formato della sala riunioni personale ("gotomeet.me/"). Ricontrolla l'invito e assicurati che il collegamento Partecipa corrisponda.

### **3. PARTECIPA AD UNA RIUNIONE DA DISPOSITIVO MOBILE (TABLET o SMARTPHONE)**

Se usi un dispositivo mobile, scarica innanzitutto l'app per iOS o Android.

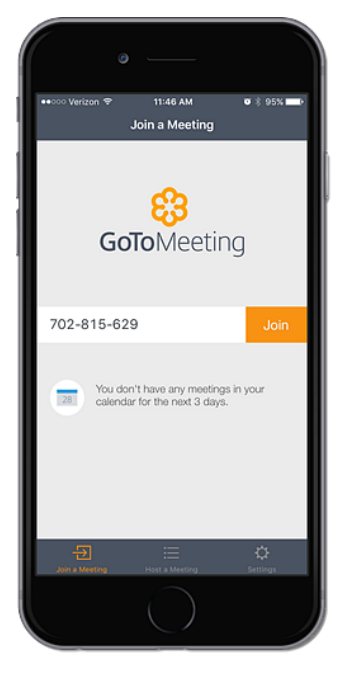

Clicca al seguente link per scaricare l'app per iOS **→ [App Store](https://apps.apple.com/us/app/gotomeeting/id1239774423)**

Clicca al seguente link per scaricare l'app per Android **→ [Play Store](https://play.google.com/store/apps/details?id=com.gotomeeting)**

#### **Dopo aver effettuato il download segui le istruzioni riportate di seguito:**

- **1.** Assicurati di aver installato l'app GoToMeeting.
- **2.** Partecipa a una sessione in uno dei modi seguenti.
	- Seleziona l'URL di partecipazione della sessione (nell'app e-mail, Messaggi e così via) per avviare automaticamente l'app.
	- Apri l'app, immetti l'ID riunione o il nome della riunione personale e tocca **Partecipa**.
	- Apri l'app e scegli una delle riunioni programmate elencate nella schermata Calendario. Tocca **Partecipa**.
	- Apri l'app e cerca la riunione che desideri. Tocca l'icona Altro e collegati con l'audio Internet, l'audio del telefono o in modalità Pendolare.
- **3.** La sessione verrà avviata immediatamente

**Nota:** Se inserisci un ID riunione, assicurati di utilizzare l'ID riunione di 9 cifre indicato nell'invito. Se inserisci accidentalmente altre cifre, passi al formato della sala riunioni personale ("gotomeet.me/"). Ricontrolla l'invito e assicurati che il collegamento Partecipa corrisponda.

#### **4. PARTECIPA AD UNA RIUNIONE DALL'APP DESKTOP**

#### **Scarica l'app desktop in anticipo**

**L'app desktop è stata progettata in modo che si installi automaticamente quando partecipi a una sessione. Quando fai clic qui sotto, passerai alla sala d'attesa di una riunione di prova. Ricorda che questa non è una sessione dal vivo, pertanto puoi uscire non appena viene visualizzata la finestra di notifica che hai partecipato a una sessione di prova e scaricato GoToMeeting.**

**[Windows](https://global.gotomeeting.com/join/333699349?_ga=2.137974384.11335155.1610390312-1340698405.1610390312) [Mac](https://global.gotomeeting.com/join/333699349?_ga=2.137974384.11335155.1610390312-1340698405.1610390312)**

**Una volta installata l'app desktop,** puoi partecipare facendo clic destro sull'icona con la margherita nella barra delle applicazioni (Windows) o nella barra degli strumenti (Mac), selezionando **Partecipa** e inserendo l'ID riunione.

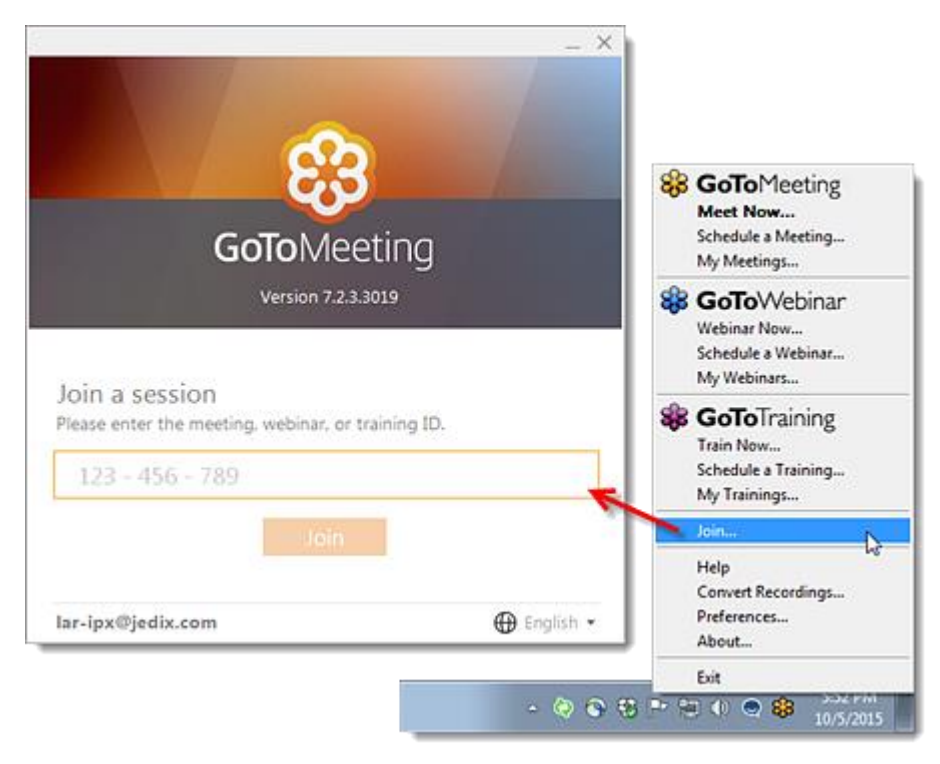